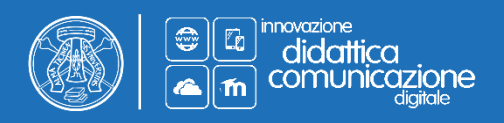

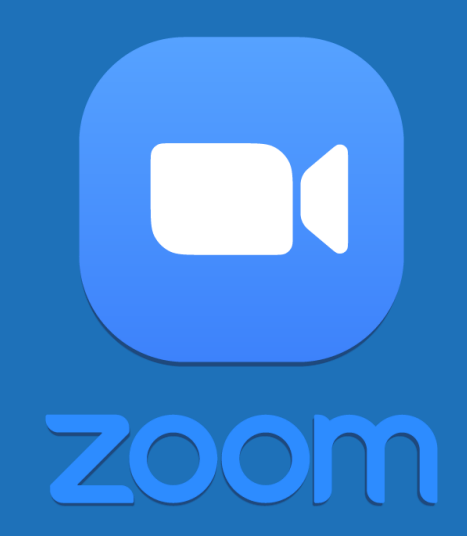

# **UTILIZZO DI ZOOM**

Funzionalità utente standard

## Sommario

<span id="page-1-0"></span>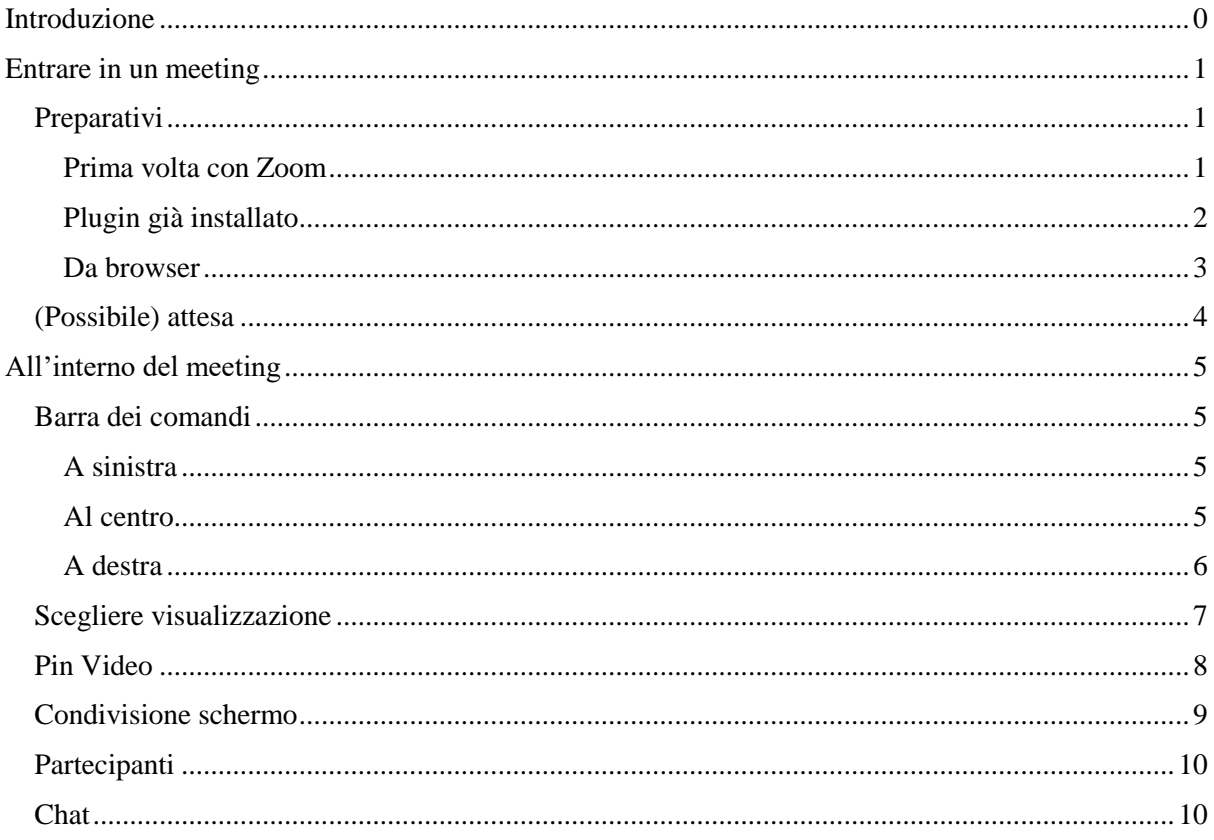

## **Introduzione**

Nelle stanze Zoom con link e accesso pubblico possono incontrarsi utenti con diversi ruoli ed esigenze d'utilizzo. Nella presente guida rapida vedremo prima di tutto le funzioni che accomunano sia l'**utente standard** sia l'**utente host**, ovvero colui che ha privilegi di amministratore e può moderare l'azione di tutti i partecipanti alla stanza. A quest'ultima tipologia e alle funzionalità aggiuntive che presenta sarà dedicata la parte finale di questa guida.

## <span id="page-2-0"></span>**Entrare in un meeting**

#### <span id="page-2-1"></span>Preparativi

Una volta cliccato sul link della stanza in cui si deve accedere si aprirà una nuova scheda del browser con un rimando all'applicazione simile all'immagine qui sotto.

A seconda che si tratti della prima volta con Zoom o che si abbia già scaricato l'applicativo, gli step da seguire sono:

When system dialog prompts, click Open Zoom Meetings.

If you have Zoom Client installed, launch meeting. Otherwise, download and run Zoom.

<span id="page-2-2"></span>Prima volta con Zoom

Cliccando sul link della stanza il browser dovrebbe aprire una nuova scheda da cui parte automaticamente il download del file .exe per l'installazione dell'applicativo Zoom. Se così non fosse, forzare premendo su **download and run Zoom**

Attendere il termine del download e far partire il processo d'installazione.

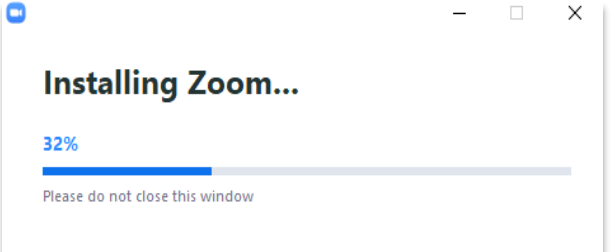

Una volta installato si apre la schermata in cui inserire il nome visualizzato dagli altri partecipanti all'interno del meeting.

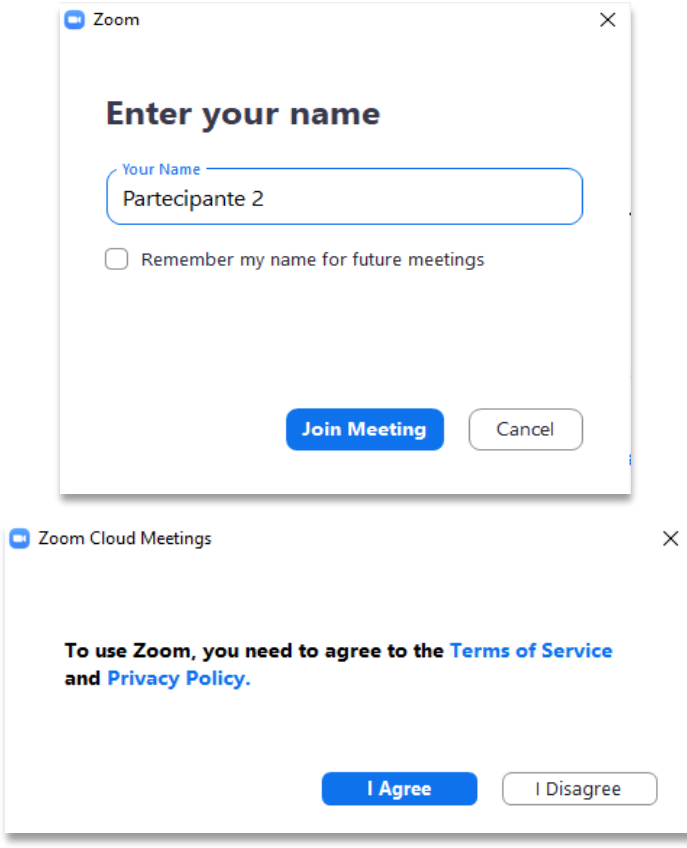

Accettati termini e condizioni, si può entrare nella stanza virtuale.

#### <span id="page-3-0"></span>Plugin già installato

Chi ha già utilizzato Zoom una volta e ha scaricato l'applicativo, deve solo confermarne il rimando da browser nel popup che appare una volta aperto il link (in questo esempio si tratta di Google Chrome, ma la procedura è simile con altri browser)

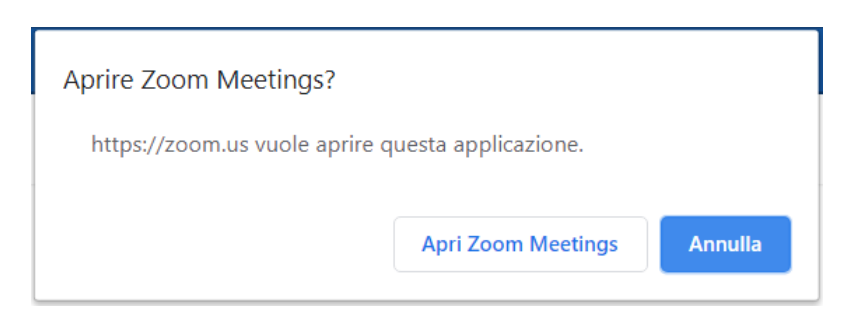

#### <span id="page-4-0"></span>Da browser

Nel caso non si riesca a far partire il meeting da applicativo è possibile utilizzare Zoom da browser (se la seconda riga mostrata qui sotto non appare, cliccare prima su **launch meeting** o **download and run Zoom**)

If you have Zoom Client installed, launch meeting. Otherwise, download and run Zoom.

If you cannot download or run the application, join from your browser.

I passaggi successivi (impostare Nome e accettare Termini&Condizioni) saranno simili a quelli descritti nel paragrafo *[Prima volta con Zoom](#page-2-2)* e, una volta entrati, attivare l'audio da computer in basso a sinistra (**Join Audio by computer** per confermare)

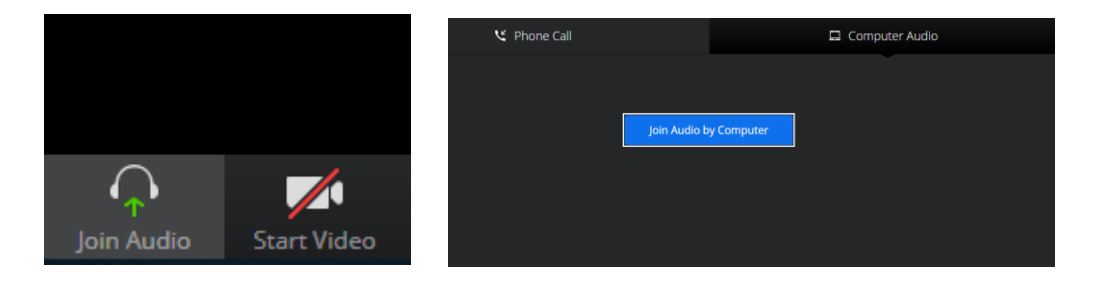

Se il proprio browser lo richiede, dopo aver cliccato per la prima volta su **Unmute** o **Start Video**, consentire l'utilizzo di microfono e webcam da popup simile a quello riportato qui sotto:

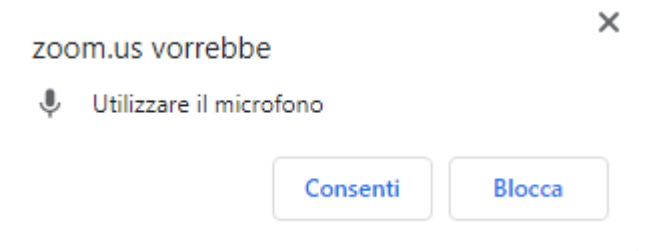

#### <span id="page-5-0"></span>(Possibile) attesa

Se non diversamente specificato nelle impostazioni di creazione meeting, gli utenti dovranno attendere che anche l'host sia connesso e "apra" la stanza. In quel caso la schermata sarà la seguente fino all'arrivo di colui che ha creato il meeting. Durante l'attesa possono testare il corretto funzionamento dei propri apparati audio/video.

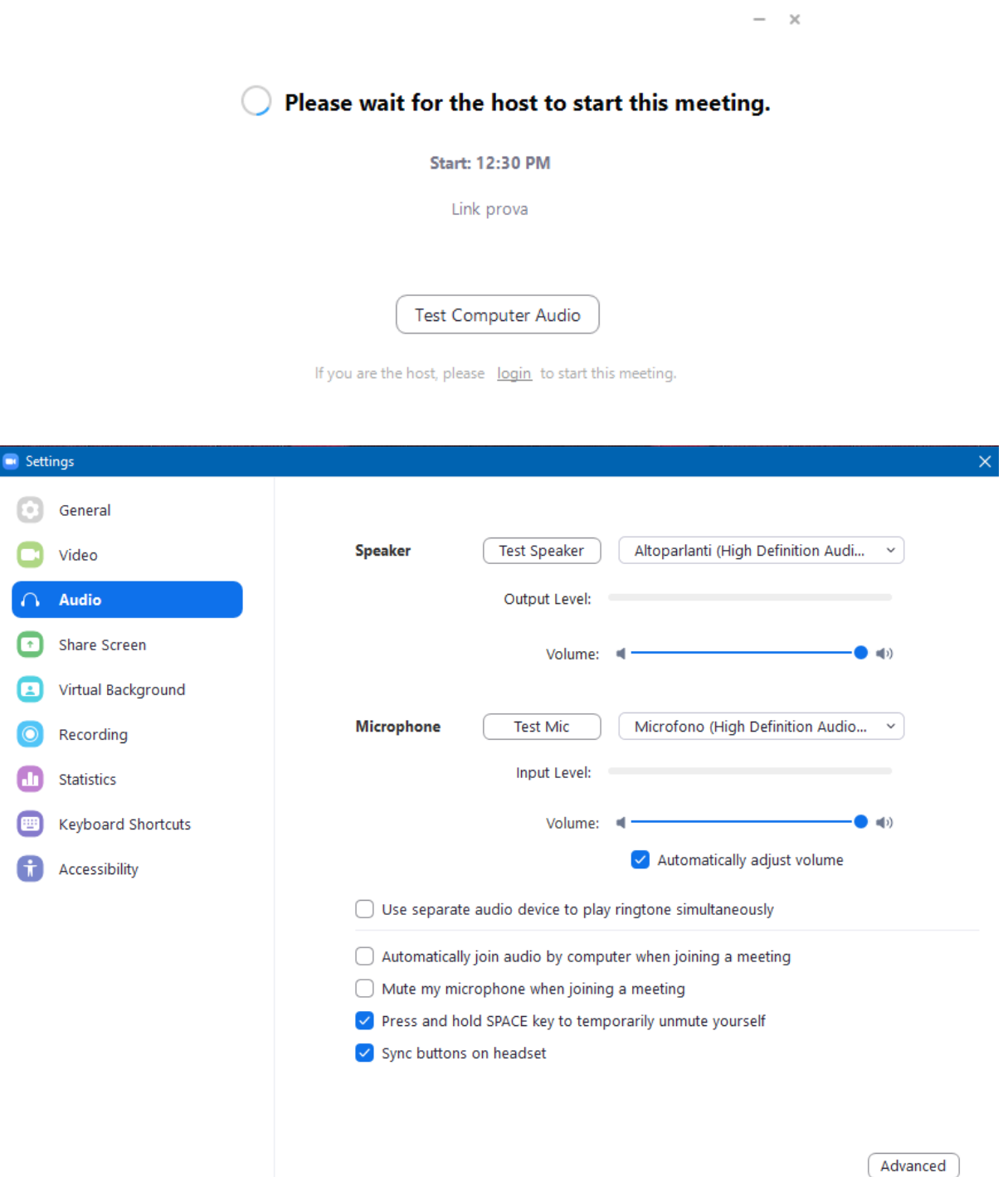

## <span id="page-6-0"></span>**All'interno del meeting**

Una volta entrati tramitre applicativo, cliccare su **Join with Computer Audio** per poter ascoltare gli altri utenti.

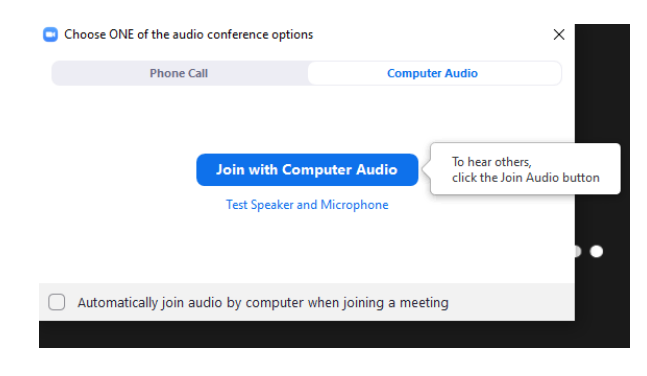

### <span id="page-6-1"></span>Barra dei comandi

#### <span id="page-6-2"></span>A sinistra

Attivare o disattivare il proprio microfono e la propria webcam. Premere sulla freccia accanto per impostarne i parametri e selezionare fonti diverse da quelle di default, se necessario.

Se l'icona è **barrata**, i dispositivi non sono attivi.

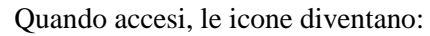

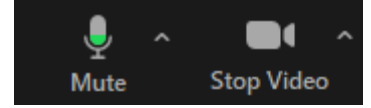

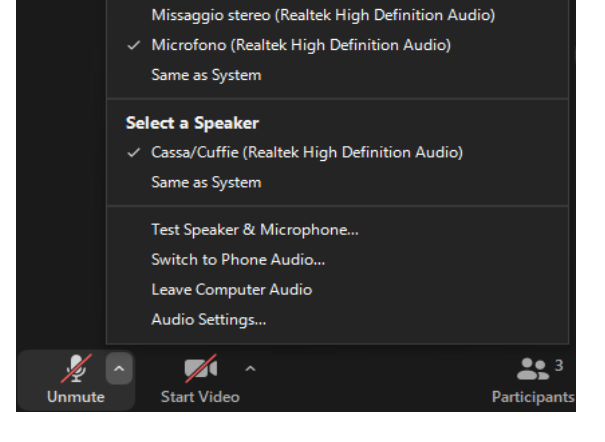

**Select a Microphone** 

#### <span id="page-6-3"></span>Al centro

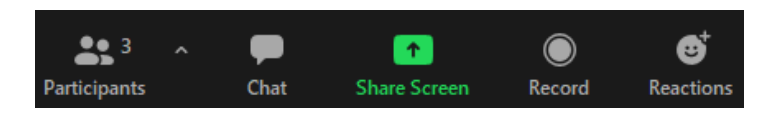

I comandi della parte centrale servono per:

- Visualizzare la barra con elenco partecipanti alla sessione
- Aprire la chat
- Condividere lo schermo
- Registrare (se abilitato)
- Mostrare un'icona di reazione, per qualche secondo, sul proprio video (applauso, pollice in su)

#### <span id="page-7-0"></span>A destra

Premendo sul pulsante **Leave** rosso si apre la seguente finestrella, per confermare la propria uscita dal meeting.

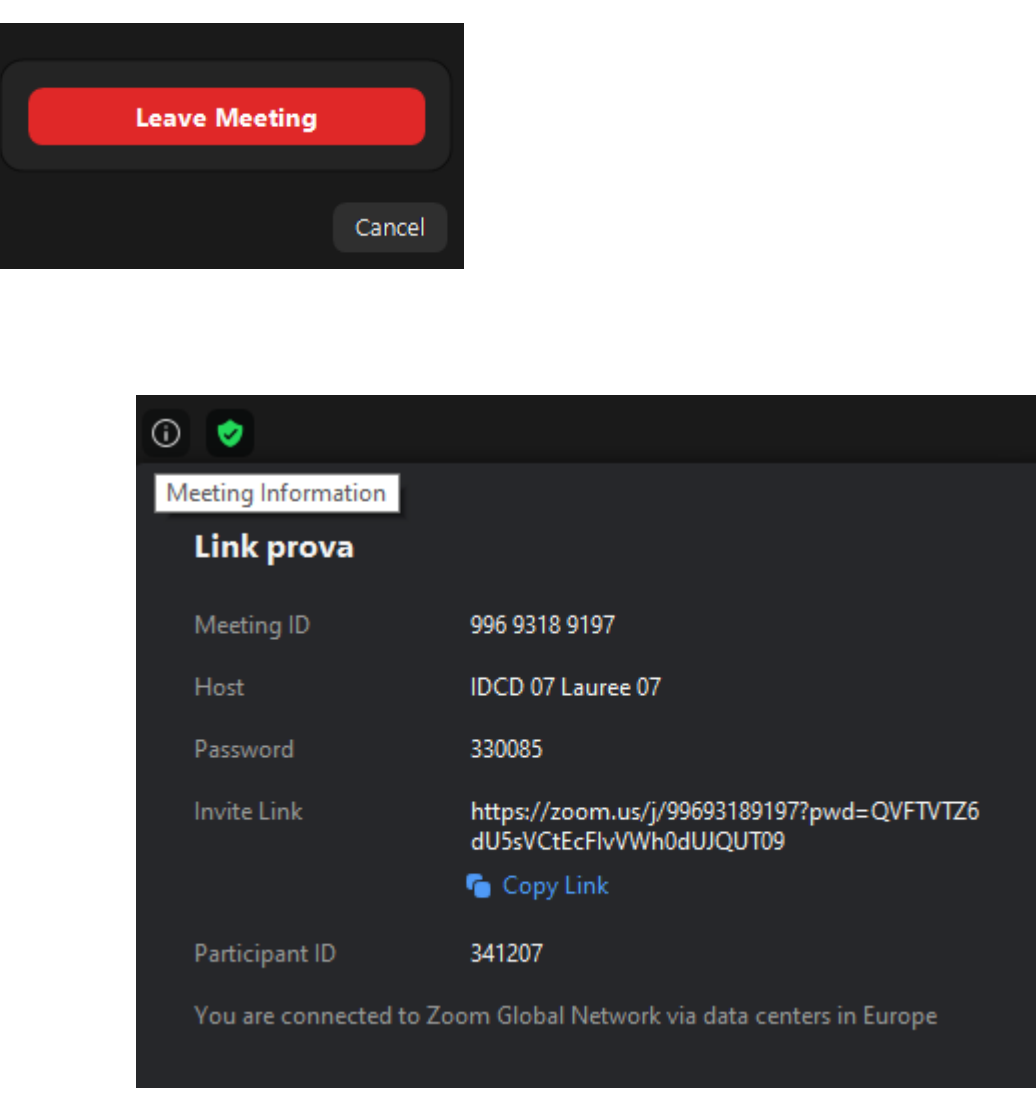

Cliccando in alto a sinistra si apre un riepilogo delle informazioni del meeting. Meeting ID e Participant ID, oltre alla password, saranno fondamentali per chiunque voglia connettersi da telefono. Infatti si può anche chiamare un numero predefinito Zoom (disponibile tra le impostazioni di creazione meeting) e inserire il Meeting ID seguito da # (opzionalmente l'id utente) e la password seguita da #. \*6 per mutare o togliere il muto dal microfono.

## <span id="page-8-0"></span>Scegliere visualizzazione

È possibile alternare due tipologie diverse di visualizzazione cliccando sul pulsante in alto a destra, vicino a quello per la modalità **schermo intero**.

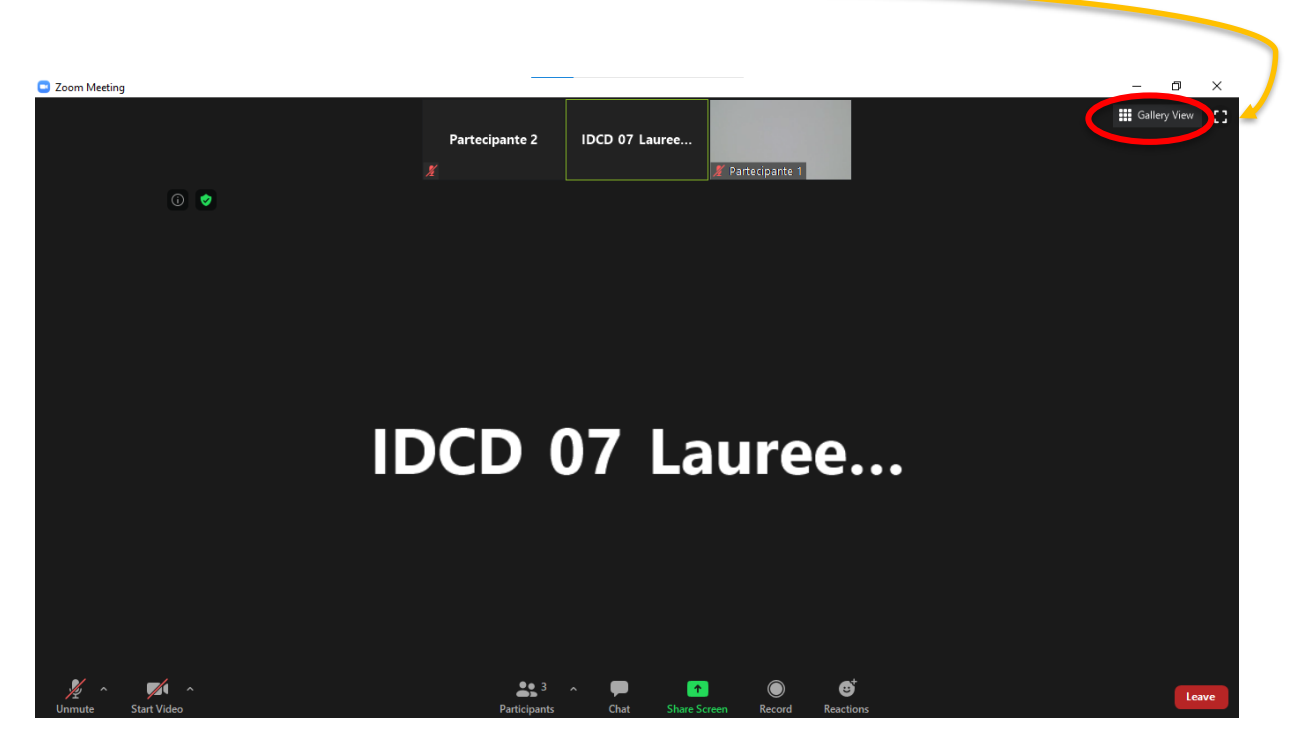

Nella **Speaker View** verrà mostrato principalmente colui che sta parlando e l'inquadratura passerà al relatore successivo in automatico, non appena il programma rileva suoni in ingresso dal microfono.

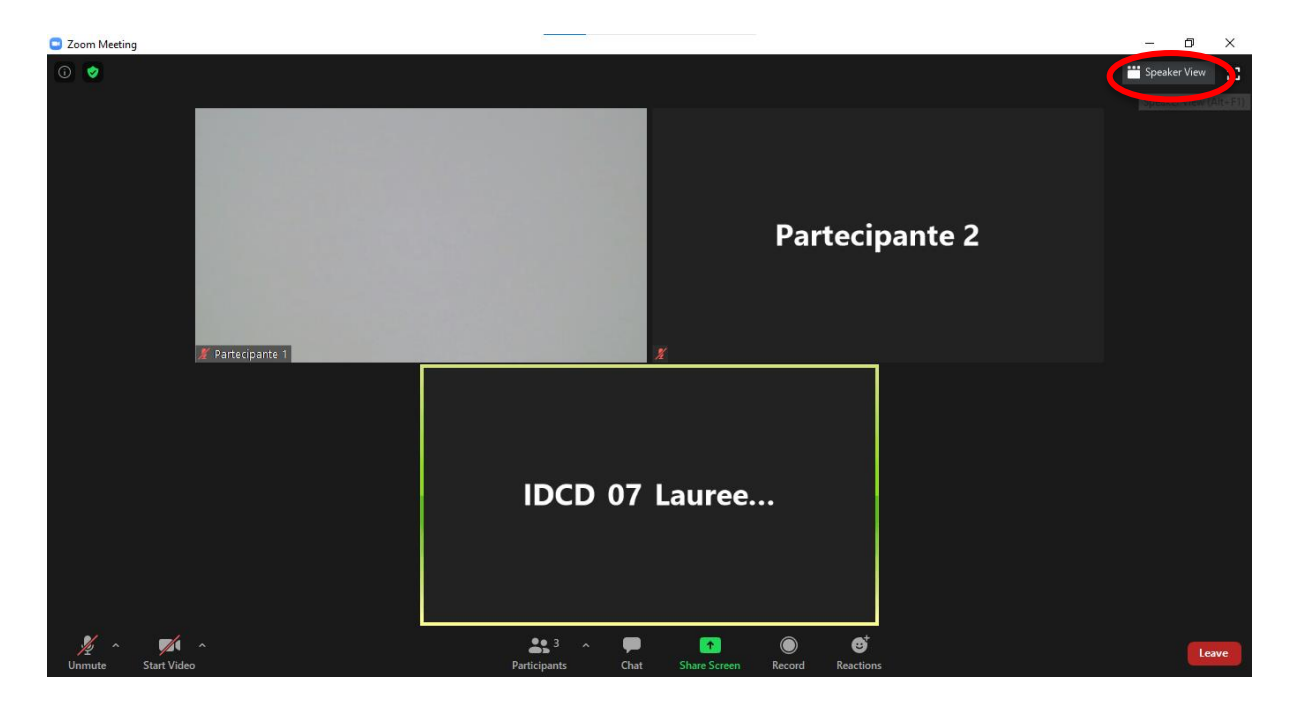

Nella **Gallery View** viene mostrato un mosaico di tutti i partecipanti, con un riquadro verde attorno a chi sta parlando.

#### <span id="page-9-0"></span>Pin Video

La funzione Pin Video, disponibile nel riquadro di chiunque abbia il video acceso, permette di inquadrare soltanto quella persona, a prescindere dal relatore. Questa visualizzazione non influenza in alcun modo ciò che viene visualizzato dagli altri.

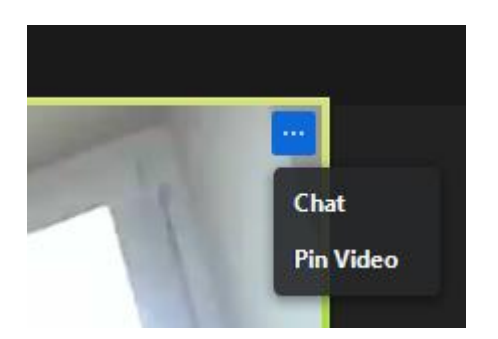

La funzionalità **Spotlight video** è disponibile soltanto per un **Errore. L'origine riferimento non è stata trovata.** e permette di forzare l'inquadratura anche per tutti gli altri utenti standard.

### <span id="page-10-0"></span>Condivisione schermo

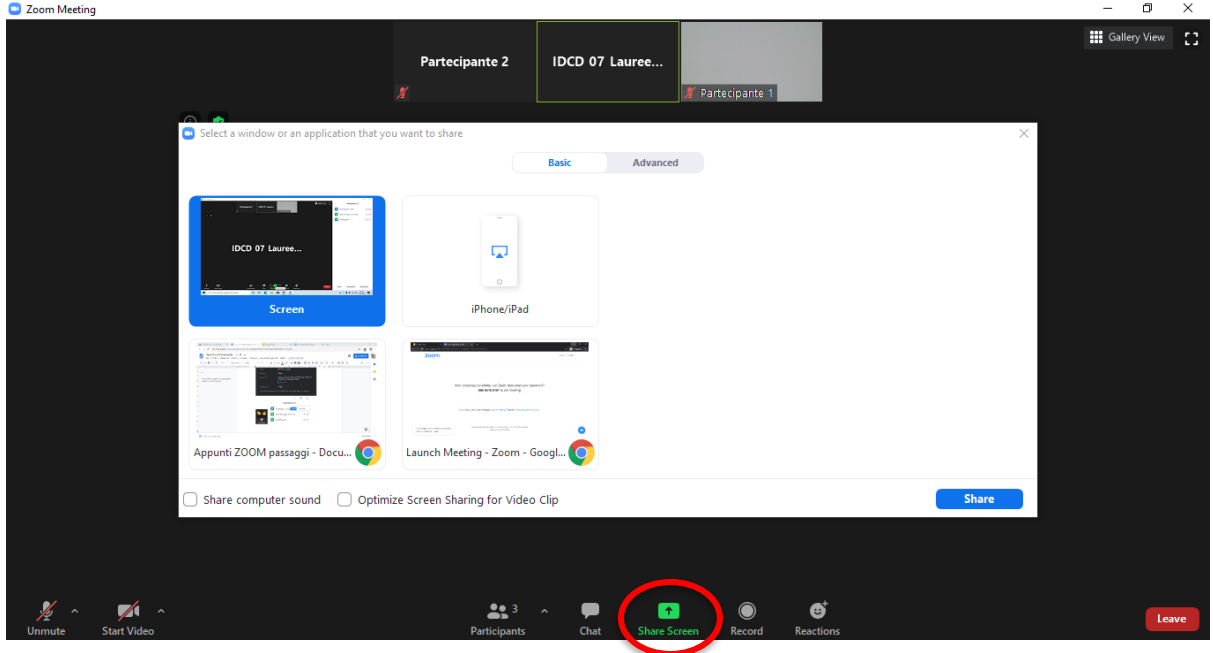

Cliccando sul pulsante verde **Share screen** si apre una finestrella in cui si può selezionare cosa condividere del proprio schermo. Lasciando il predefinito **Screen** e cliccando su **Share**, gli altri partecipanti vedranno interamente il nostro desktop, a prescindere da quale finestra apriamo (attenzione dunque ai dati personali)

Selezionando invece la singola finestra dell'applicazione in background, gli altri programmi, se aperti durante la condivisione, verranno oscurati come un grande rettangolo nero.

Per condividere slides con audio o video, assicurarsi di aver attivato **Share computer sound** e **Optimize Screen Sharing for Video Clip**, prima di iniziare la condivisione.

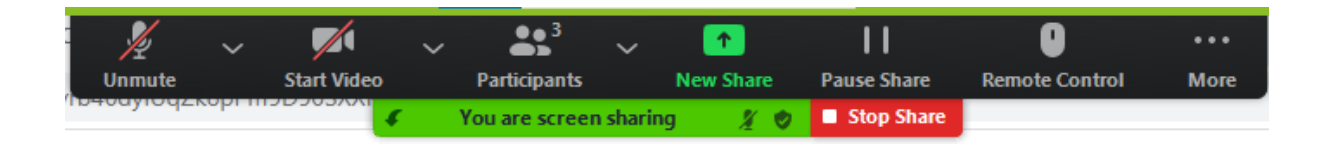

Iniziata la condivisione, nella parte alta dello schermo ci sarà questo menù (a scomparsa), replica di quello che si trova nella comune interfaccia Zoom e da cui è possibile terminare la condivisione cliccando sul rosso **Stop Share**.

### <span id="page-11-0"></span>Partecipanti

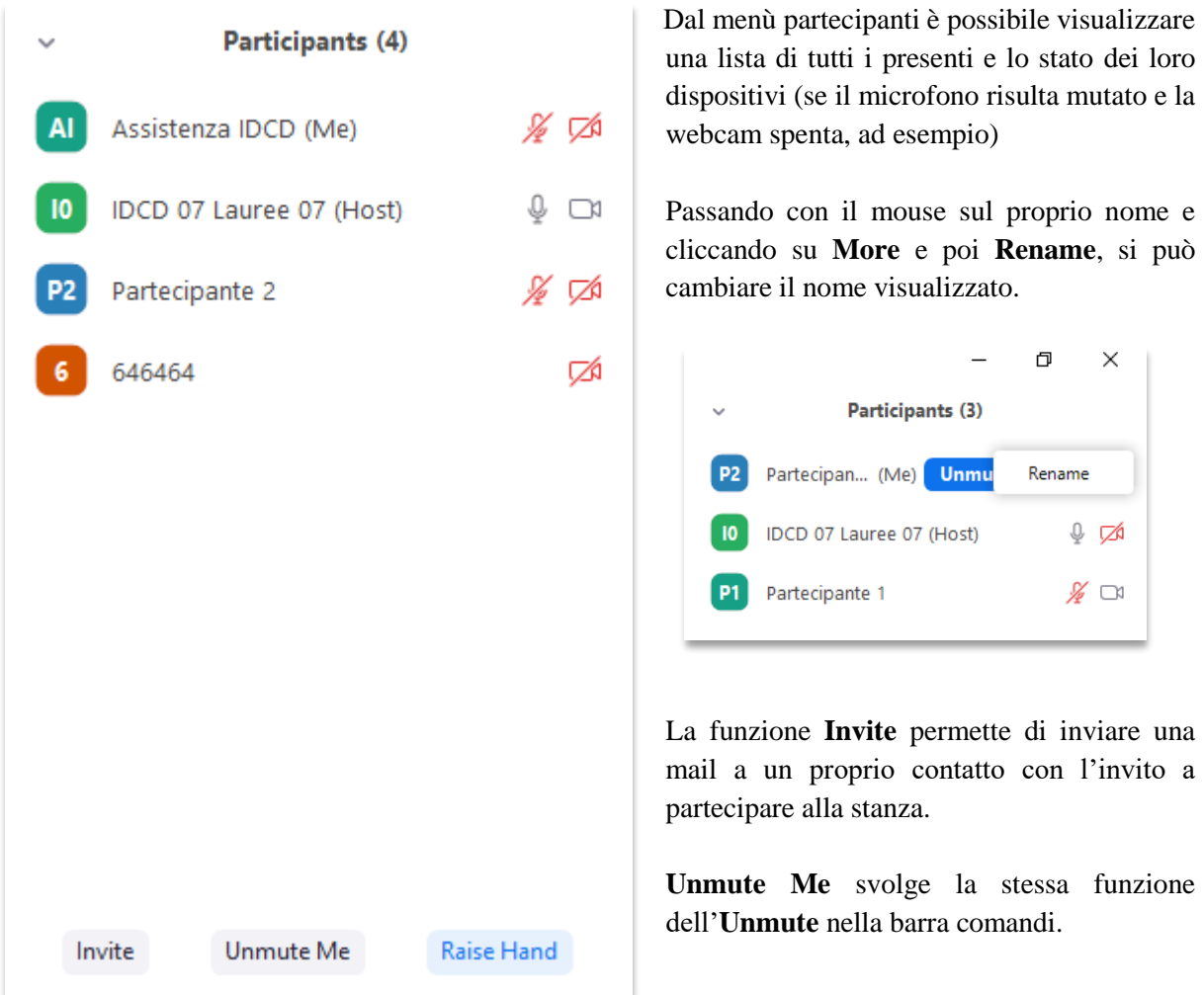

**Raise Hand** fa apparire l'icona di una mano alzata vicino al proprio video, per chiedere la parola.

### <span id="page-11-1"></span>Chat

Nella chat si può scrivere a tutti i partecipanti (se come destinatario è impostato *Everyone*) oppure selezionare la persona dal menù a tendina e iniziare una conversazione privata.